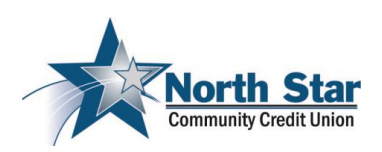

## Welcome to North Star's Online Bill Pay!

As you've seen in prior letters, the upcoming system conversion is the last step in the merger between Northern Tier Federal Credit Union and North Star. We're happy to be able to offer online bill payment with no monthly or per payment fee. Once you have set up your online account, download the North Star Mobile App and use bill pay there also.

There are a few things you'll need to know regarding the new bill pay service. Unfortunately, we were unable to transfer existing payees. We apologize for any inconvenience this may cause. You'll find instructions below to capture your current payees to more easily input them on North Star's Anytime Online Bill Pay. The Northern Tier website will be taken down late Friday, March 30<sup>th</sup>, you'll want to make sure you gather your payee information before then.

You will have received a prior letter explaining the process of enrolling on Anytime Online and this is the second step to add your bill pay payees. You may begin your enrollment process and add bill pay payees beginning on April 1. Your online enrollment ID was listed on the e-services letter you received earlier.

*FYI – After setting up your payees, the system will need to update overnight to recognize them prior to scheduling any payments.*

The last processing day for bill pay payments using your Northern Tier Online account is WEDNESDAY, MARCH 28. Any payments scheduled after that date will not be processed.

To capture your bill pay payees, please follow these instructions:

# **1) After accessing the bill pay site, click on Payees and then View Payees**

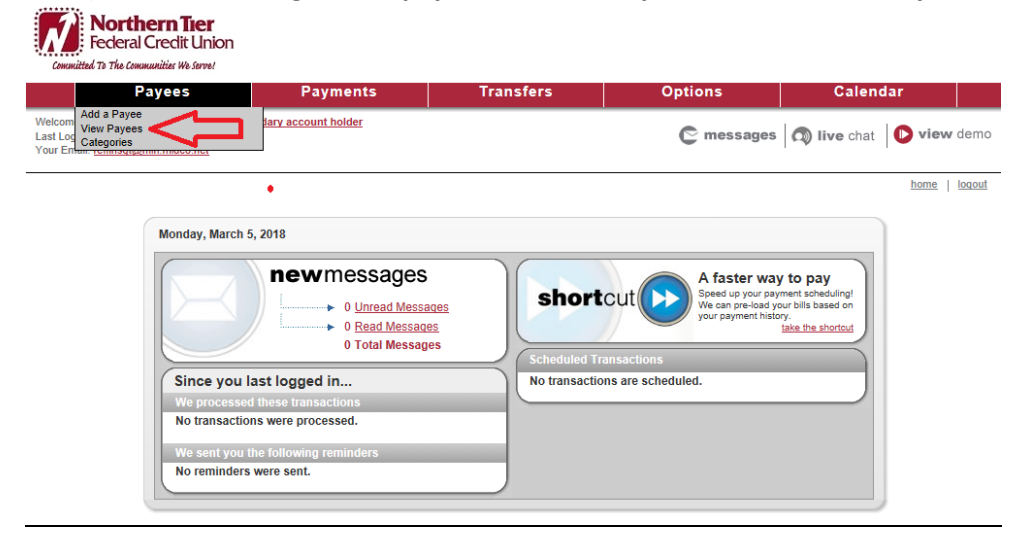

2) **When your payees are displayed, click on edit to the**

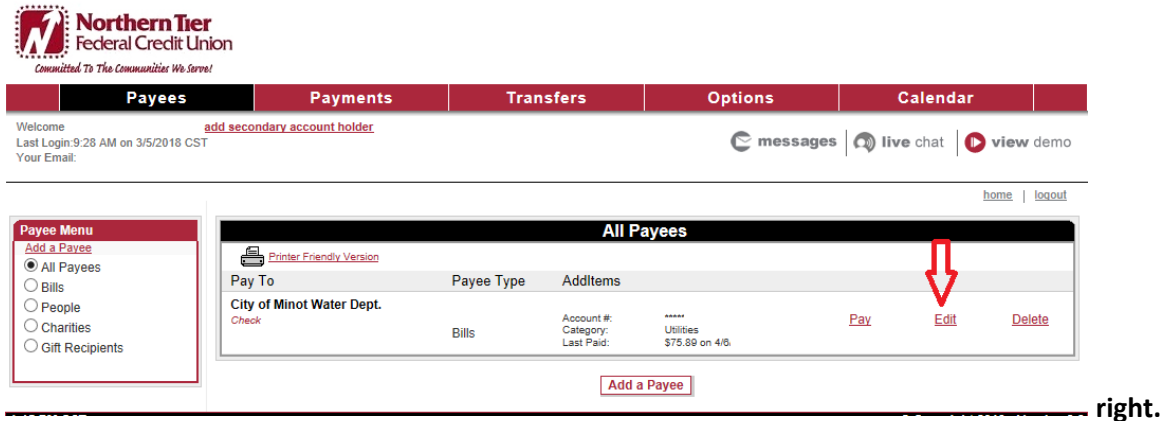

**3) Next, copy or screen print the information about your payee. Be sure this is the correct information per your current bill.**

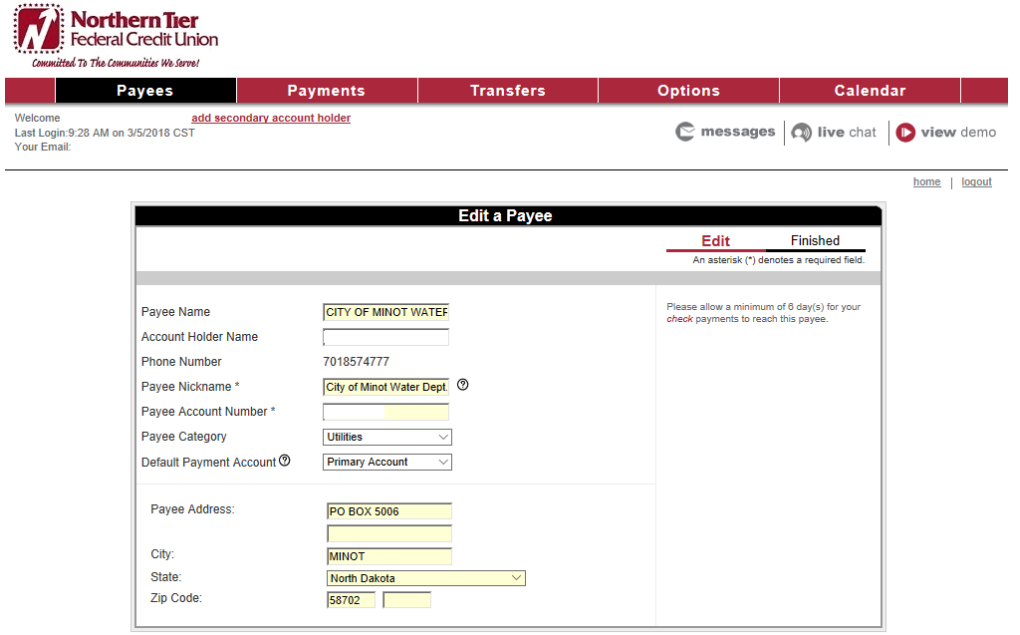

**4) If you have more than one payee, click on cancel to go back and repeat the previous step.**

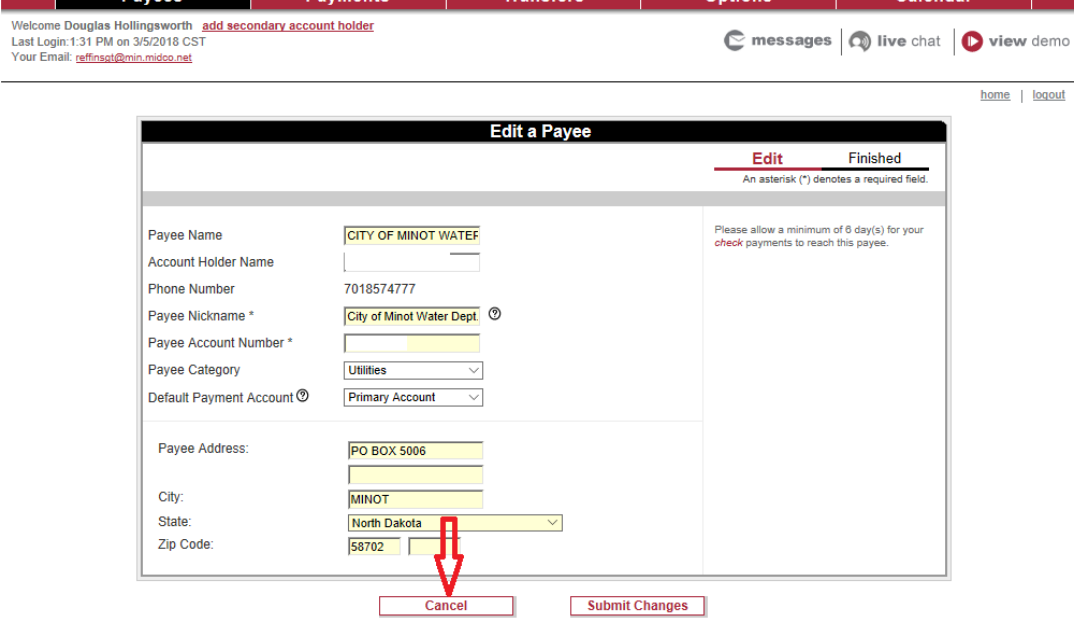

When you have finished with all of your payees, be sure to log out of bill pay and online banking.

You will use this information to load your payees on North Star's *Anytime* Online on, or after, April 1, 2018.

After Logging in to *Anytime* Online:

Select the Bill Pay tab, then Payee List.

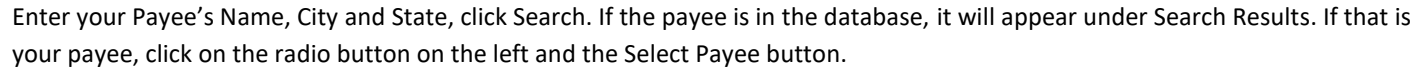

If the Payee does not appear in the Search Results, click on Add Personal Payee to manually enter the data.

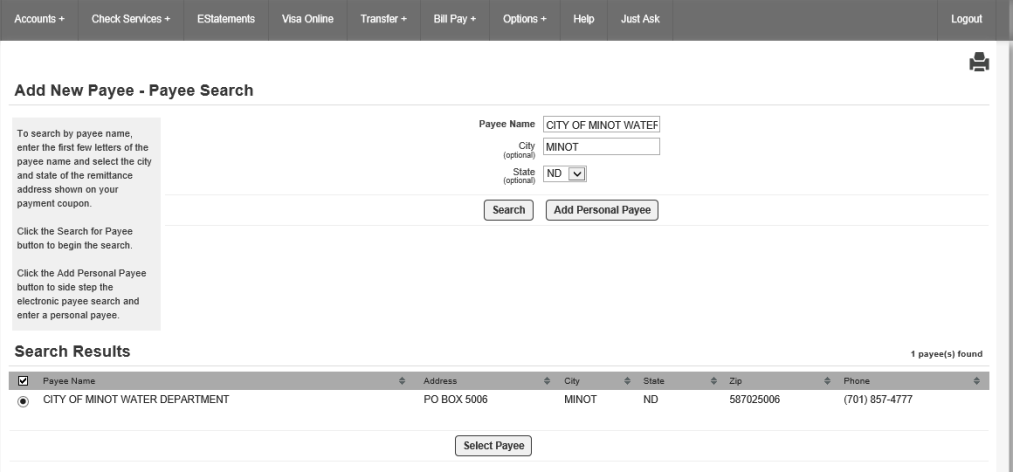

Enter your account number for the specific Payee and add a nickname if you'd like.

### Then click on Add Payee.

#### Add Electronic Payee: CITY OF MINOT WATER DEPARTMENT

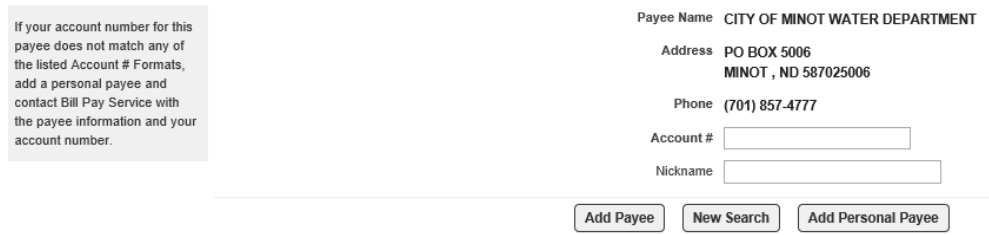

#### To add payments:

Choose the Bill Pay tab > Payee List > *Choose payee from the list* > Add Payments

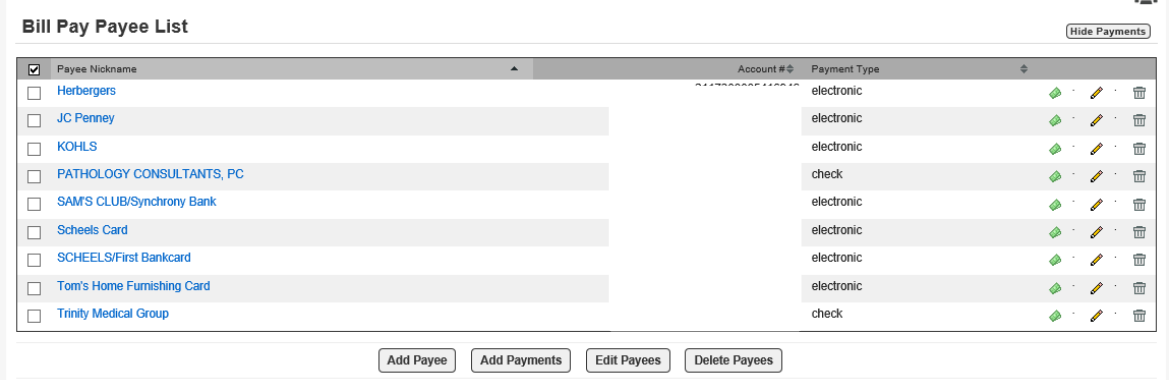

Some payments will go electronically and some will go by check. The receiving party determines method. See the Payment Type field. Allow 3 business days for an electronic payee and 6 business days for payment if the payee is paid by check.

**DO NOT** SCHEDULE A PAYMENT ON THE SAME DAY YOU SET UP THE PAYEE. The system needs an overnight process to connect with the Payee and payments can then be scheduled the next day.

If you have any questions, please feel free to call us at 701.838.5141

Sincerely,

*Bob Herrington, CEO*

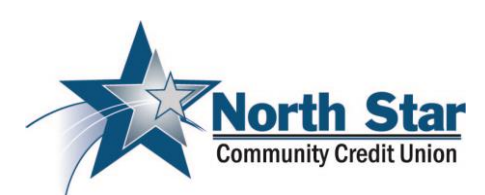